# **Google Maps**

#### **Web Address:<https://www.google.com/maps>**

#### **What is It?**

Google maps is a computer mapping service that allows you to find locations, compare routes, print out directions, view real images of streets and buildings all over the world, and much more.

#### **Searching for Locations**

**Search Bar:** If you type an address into the search box, Google Maps will automatically find that location anywhere on Earth and mark it. Let's begin by searching for the library.

#### **Exercise 1:**

- 1. Type in the library's address:  $17019<sup>th</sup>$  Ave N, Texas City, TX 77590.
- 2. Now press enter.

Google maps will place a marker on the location of the library and open a pane with some general information about the library.

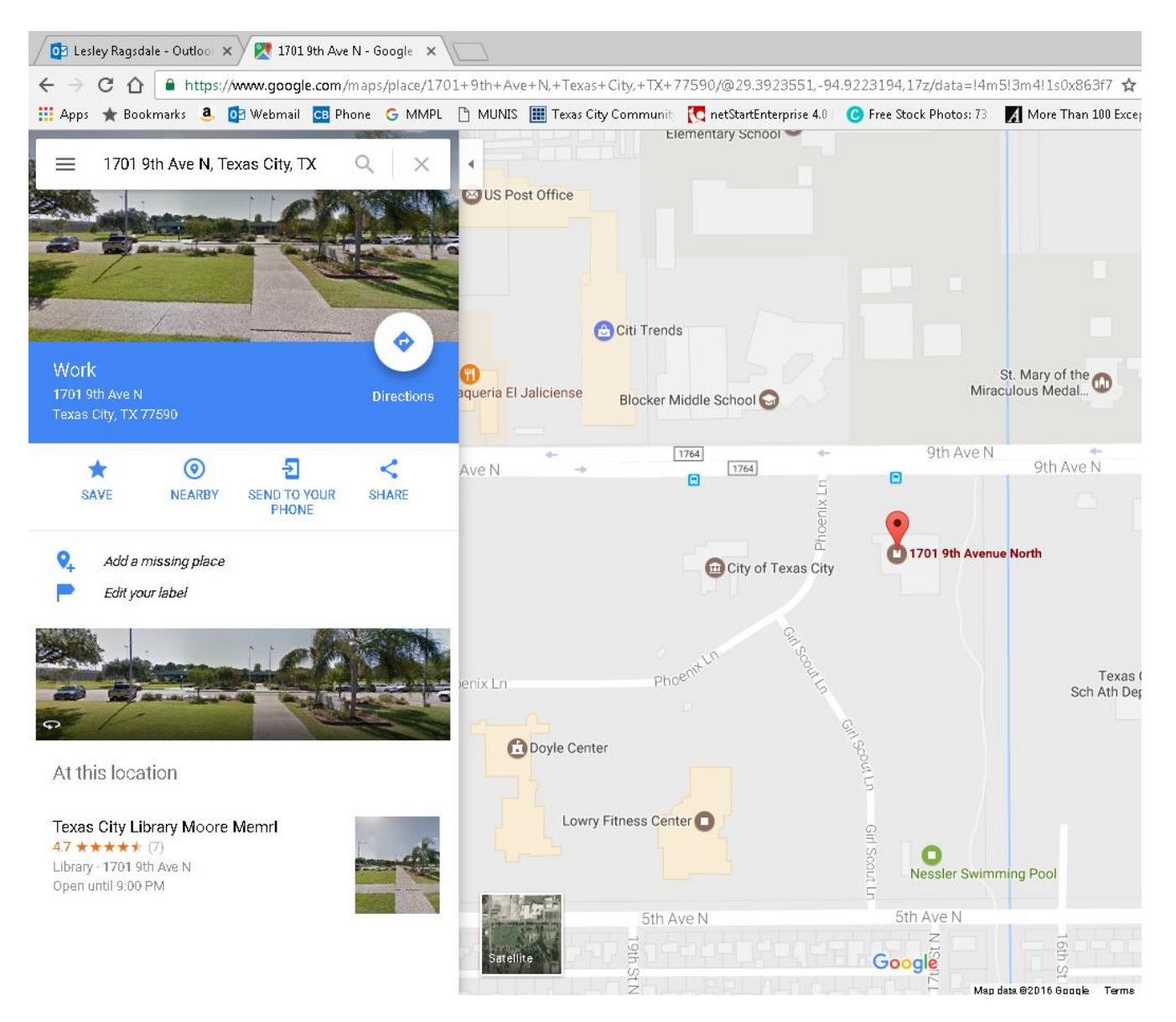

You can also search for a **type** of location, such as restaurants, parks, hardware stores, dentists, etc. Let's try this now.

# **Exercise 2:**

- 1. To close the first search result, click the "X" next to the library's address.
- 2. Instead of an address, type "Italian restaurants."
- 3. Now press enter and Google maps will place a marker on nearby Italian restaurants as well as provide a list in the information pane.
- 4. Click on the marker for "Olive Garden" to receive information about that specific location.

Google maps is able to identify your general location by using your computer's IP address. It will automatically prioritize search results that are close to the location you are searching from. If you want to search for results in another city, you will need to specify this by typing in "near \*location\*" so for example, "parks near Austin, Texas "or "museums near London, England."

## **Directions**

Google Maps can also print directions between two locations.

## **Exercise 3:**

1. Click the blue arrow next to the search bar. The arrow also appears in the information pane after you

have performed a search. It looks like this:

- 2. In the from field type "Moore Memorial Public Library, Texas City."
- 3. In the to field type "Hobby International Airport."
- 4. Push Enter

Google maps will generate several different **route options** for you in a list to the left. The currently selected route is colored on the map screen, and other suggested routes appear in grey.

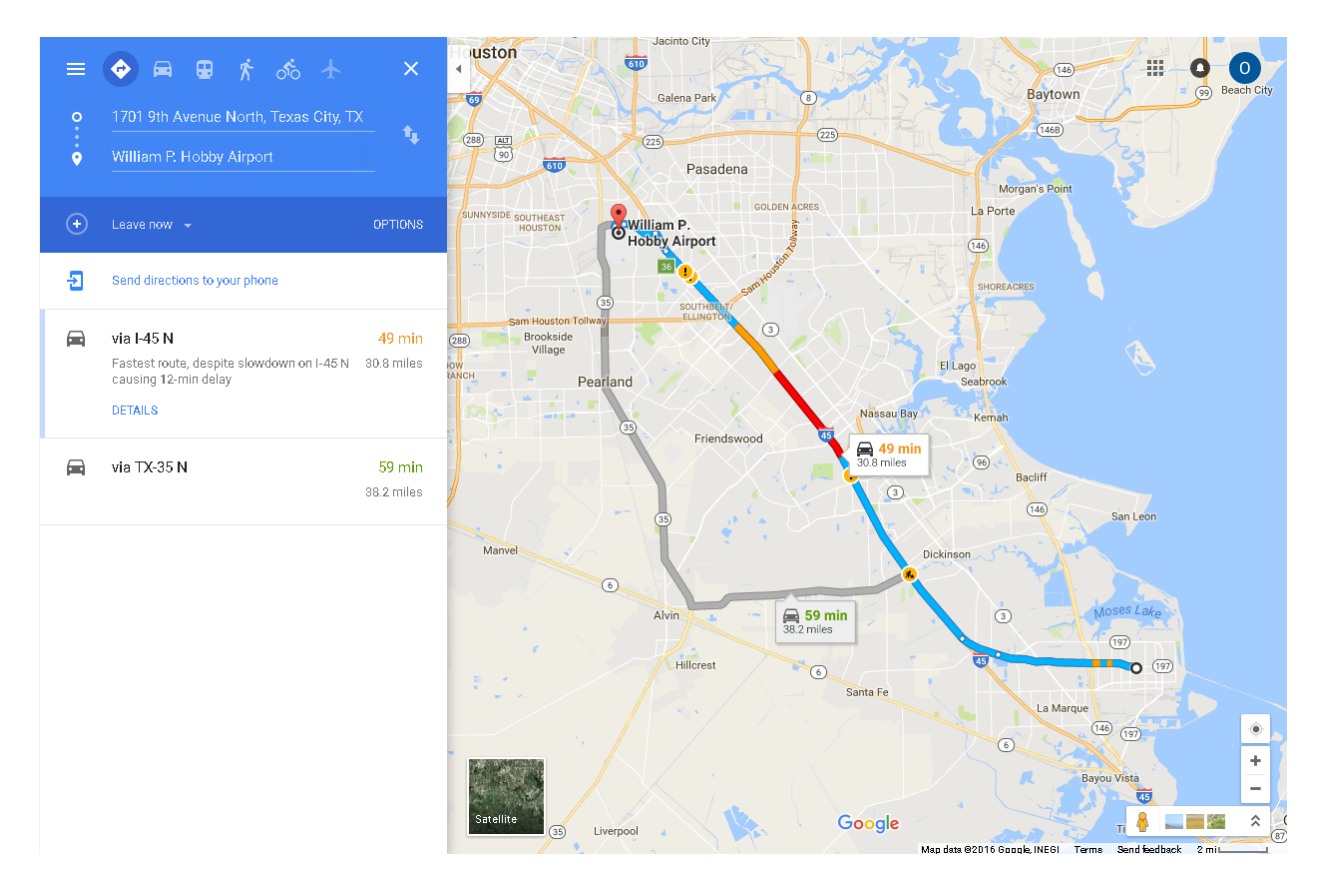

To change to another route simply click anywhere on the grey line of that route or select it from the list on the left.

Google maps will give you estimated travel times for each route as well as relevant information such as if that route has any tolls.

To remove routes with tolls:

- 1. Click on "Options."
- 2. Place a checkmark in the tolls box.

You can also add additional destinations to your directions. Let's try this now.

# **Exercise 4:**

- 1. Click the blue + symbol underneath the addresses for the library and Hobby.
- 2. Add the following address for a hotel near the airport: Comfort Suites, 9120 Airport Blvd, Houston, TX 77061
- 3. Press Enter

**Menu:** The menu option (shaped like three bars) to the left of the search bar contains options for a variety of features. Here you can set filters to see how bad traffic is on major highways, to highlight bike lanes and trails, to see what elevation and terrain an area has, or to view satellite imagery.

## **Navigating on the Map Screen**

The map screen will automatically move to addresses and locations that you type in, but you are also able to manually move the map and click on destinations of interest. To **zoom** in and out use your mouse wheel or the + and – symbols in the bottom right corner. To move the map **side to side** and **up and down**, you can use the arrow keys or click and drag with the left mouse button. If you see a location of interests (anything from a city, a restaurant, a school, or a business) simply click on its name and Google Maps will reveal information about that location.

## **Printing Directions**

To print directions with or without a map, use the following instructions.

#### **Exercise 5:**

- 1. On a computer, open [Google Maps.](https://www.google.com/maps)
- 2. Zoom in and out to show the part you want to print.
- 3. In the top left, click the Menu  $\equiv$ .
- 4. Click **Print** . You can also press **CTRL+P** (for PC) or **command+P** (for Mac) on your keyboard to print.
- 5. Your browser's print box will appear. To print your map, follow the onscreen instructions.

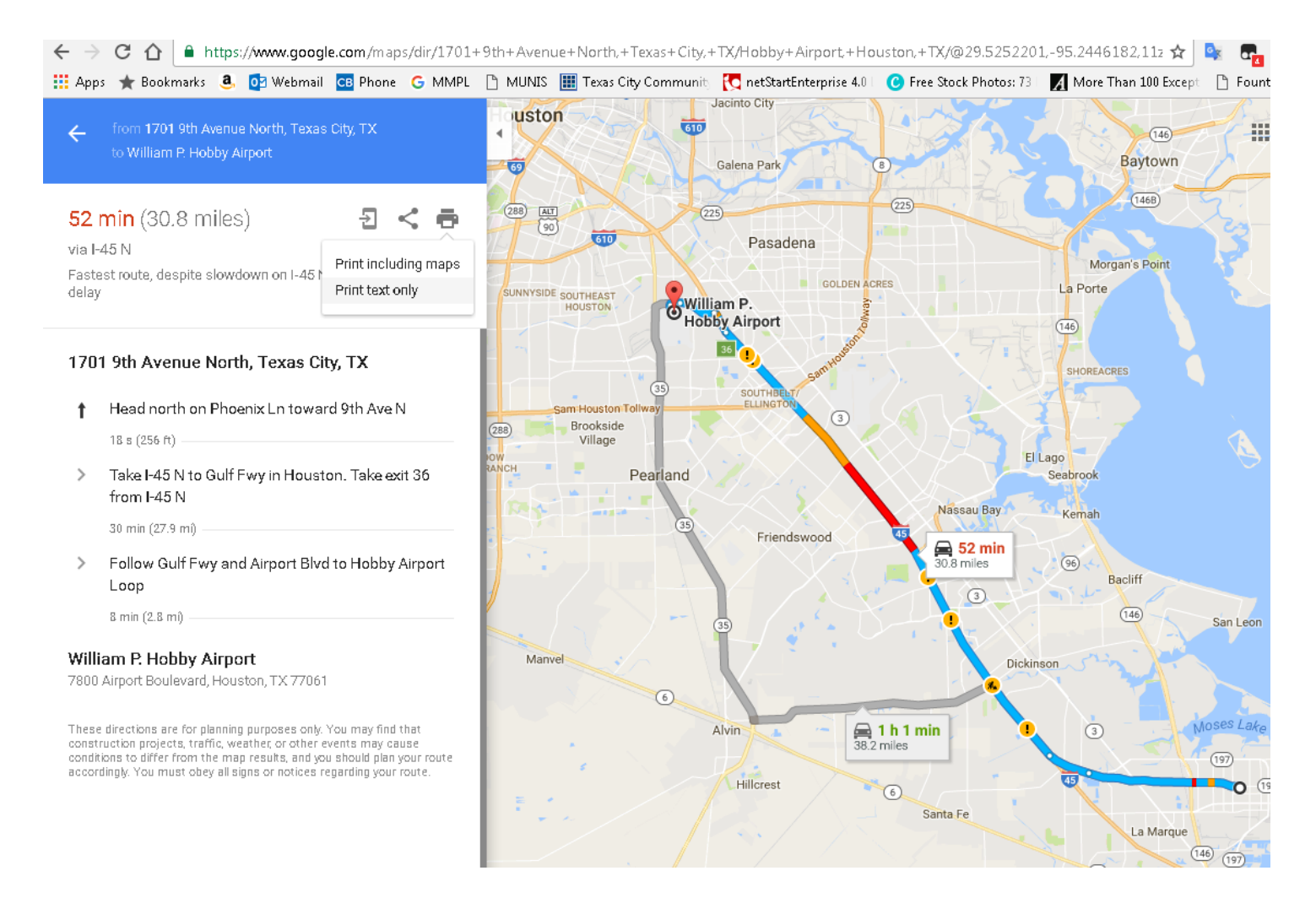

#### **Street View**

Street View is a fun and useful feature that allows you to explore real imagery from cities and locations around the world.

#### **Exercise 6:**

- 1. In the bottom right, click Pegman. Then, drag Pegman to the area you want to explore. Let's drag and drop him onto 9<sup>th</sup> Ave N in front of Moore Memorial Public Library.
- 2. Unclick to drop Pegman on a blue line, blue dot, or orange dot on the map.
- 3. When you're done, go to the top left and click Back.

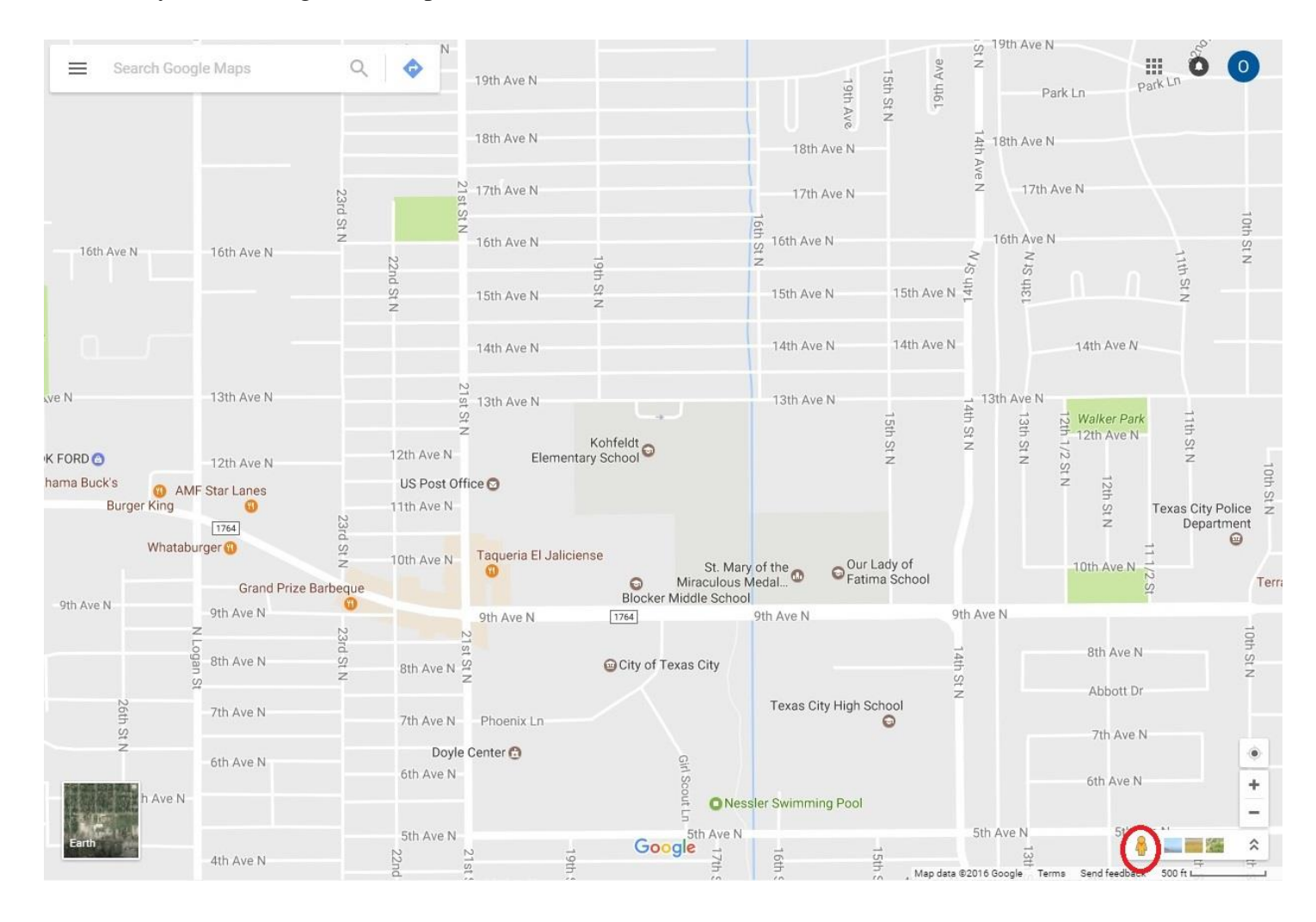

# **Explore Street View**

- To move around, hover your cursor in the direction you want to go. Your cursor becomes an arrow that shows which direction you're moving.
- To see where you might go next, look for the X. Click once to travel to the X.
- To look around, click and drag your mouse. You can also use the arrows to the left and right of the compass.
- To zoom in or out, scroll with your mouse or two-finger zoom with a touchpad. You can also use **+** and **-**below the compass.
- To position your Street View north, go to the bottom right and click the compass.

 To jump between streets, go to the "Back to Map" window in the bottom left and click the blue highlighted routes.

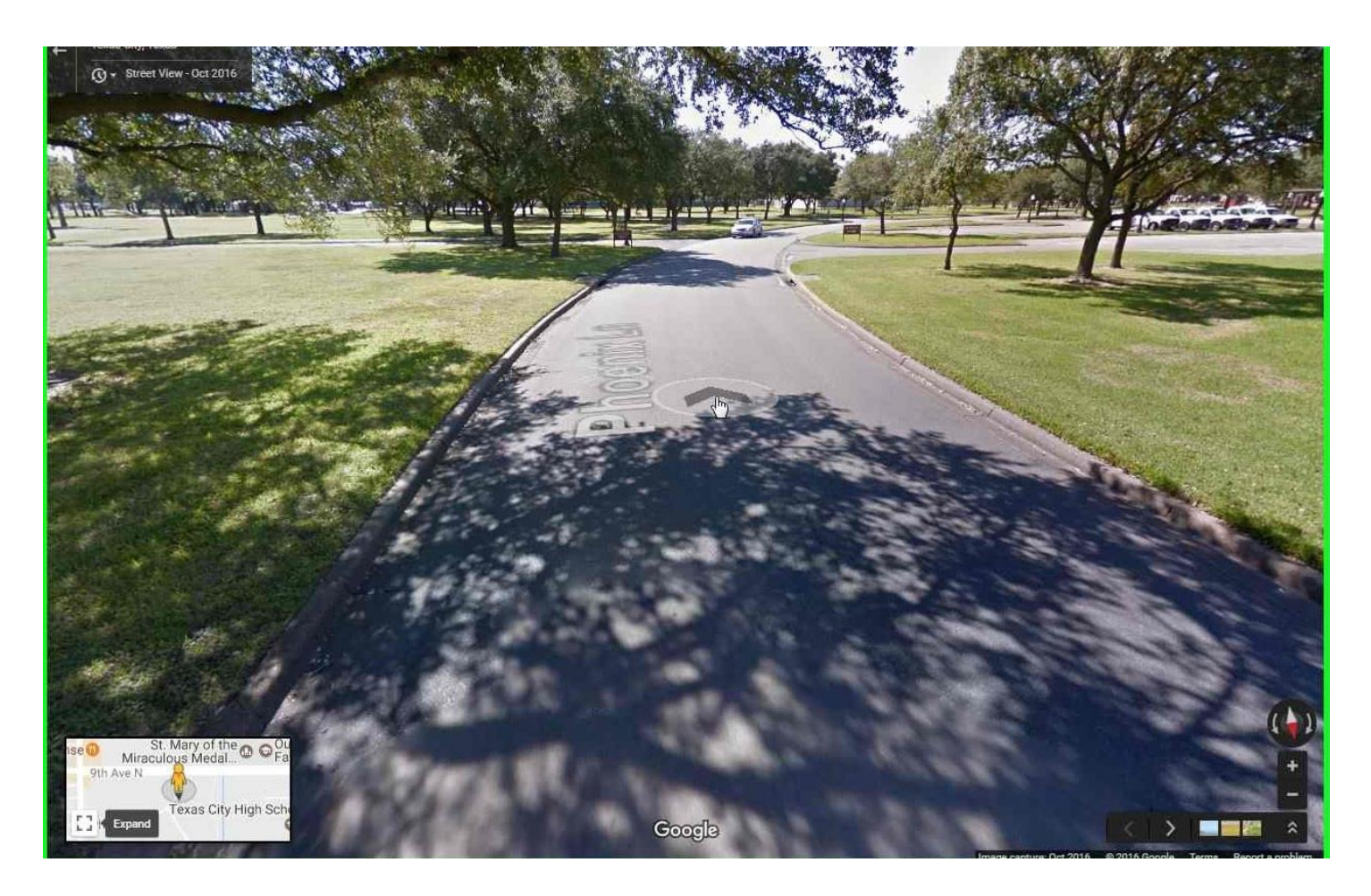